# **How do I access Office 365?**

**Must read** - **Username formats** eduPass (student) username has two formats:

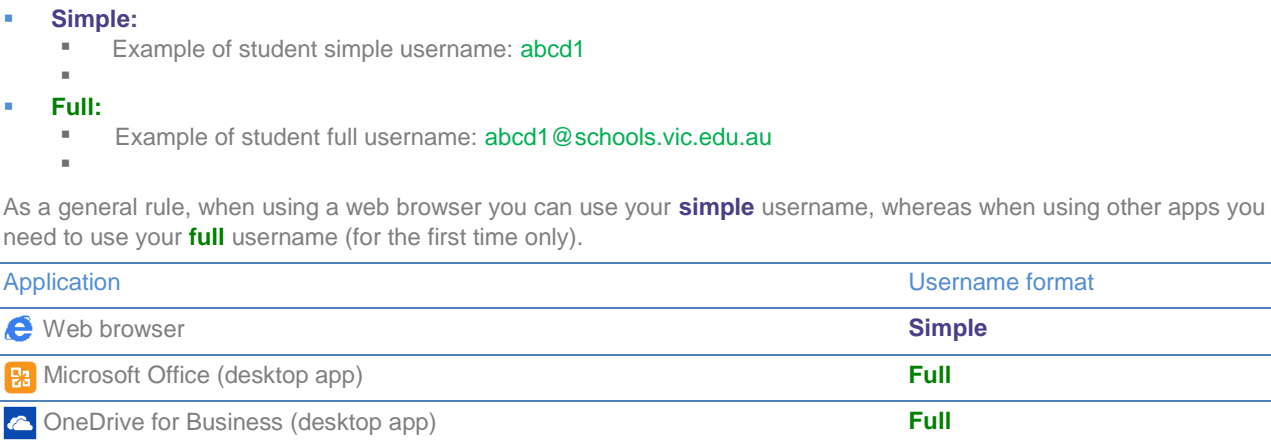

**1** iPhone / Android Phone Office app **Full** 

## **b**d **Log in as student**

- 1. Open Internet Explorer.
- 2. Go t[o https://www.edustar.vic.edu.au/o365](https://www.edustar.vic.edu.au/o365)
- 3. Log in with your eduPaSS **User ID** and **Password**.

#### Victoria **Bepartment of** Training **eduPass** Security ( show explanation )  $\circledbullet$ This is a public or shared computer  $\bigcirc$  This is a private computer abcd1 User ID: ............. Password: Reset Forgotten Password | Log in Copyright | Disclaimer | Privacy

- **To download and install Office on iPhone or iPad:**
- 1. Open the Apple AppStore  $\bigcirc$  and find the Office apps to install by searching for "*Office 365*"

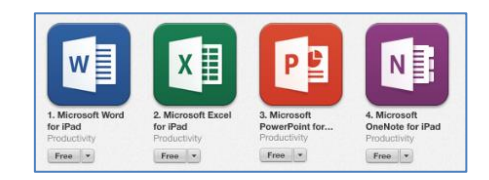

- 2. Follow the on-screen instructions and when prompted to sign in, enter your **Full** Department Username and Password.
- 4. Once logged in you will have access to the full Office 365 suite.

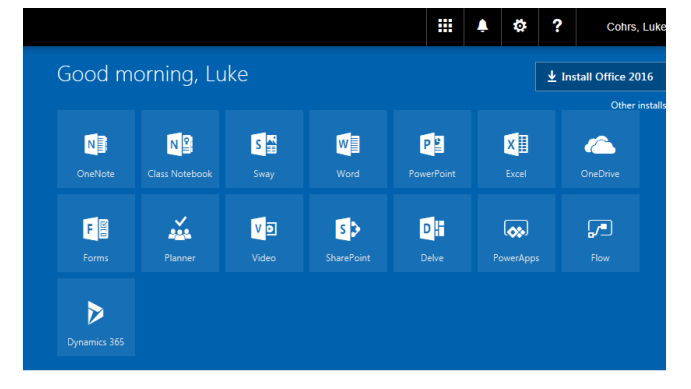

**E**<sup>65</sup>

#### **To create a new document:**

New documents you create with, or upload to OneDrive, are private to you (invisible to everyone else). You can make them available to selected individuals by sharing them (see  $To$ [share a document\)](#page-1-0).

1. Click  $\bigoplus_{n \in \mathbb{N}}$  then choose the format.

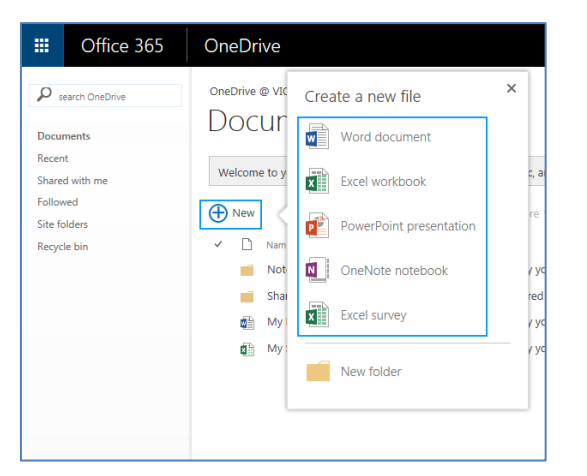

You'll be taken directly to the web application for the type of file you selected.

2. To use the Office application instead of the web based version, an option is available from the toolbar.

In our example here, select Open in Word.

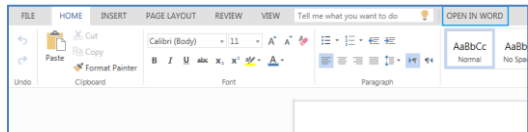

### <span id="page-1-0"></span>**To share a document:**

1. Right-click on the document you wish to share and select Share from the popup menu.

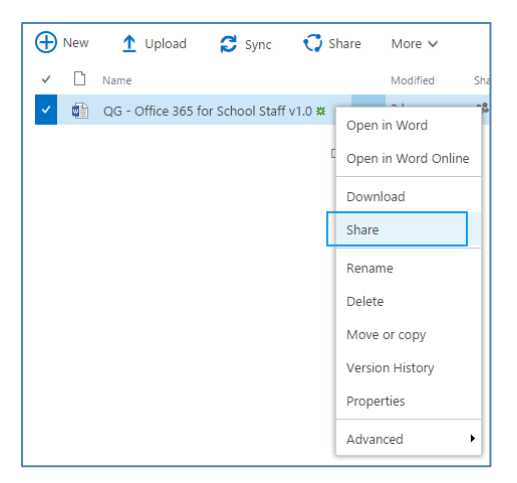

#### **To use revision management:**

When you make updates and save a document on OneDrive, previous versions are kept. If mistakes emerge over the life of the document, you can go back to one of these versions to fix it.

1. Navigate to the folder where the document you wish to roll back is located, right-click on the document and select Version History.

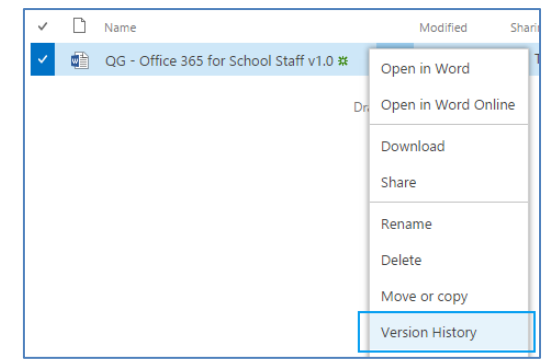

2. On the version you wish to revert to, click on the downarrow and select Restore.

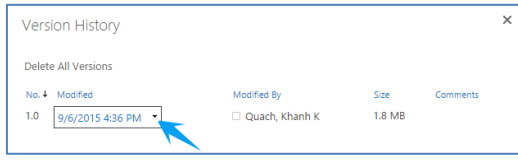

- 2. In the popup, enter staff and student names, email addresses and groups.
- 3. Use the drop-down to assign Edit or View permissions then click Share.

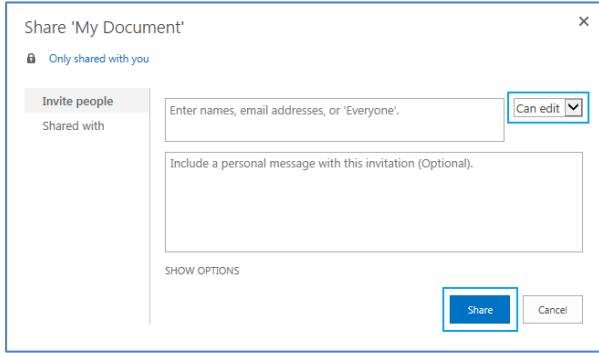